### OPAC Users Guide

#### 1. What is OPAC?

OPAC is the web-based online catalog. Using OPAC, you can locate books and other materials\* at the library.

\*Materials=Library resources such as books, journals, and so on.

https://opac.ide.go.jp/drupal/en/

#### 2. Process flow chart for finding materials.

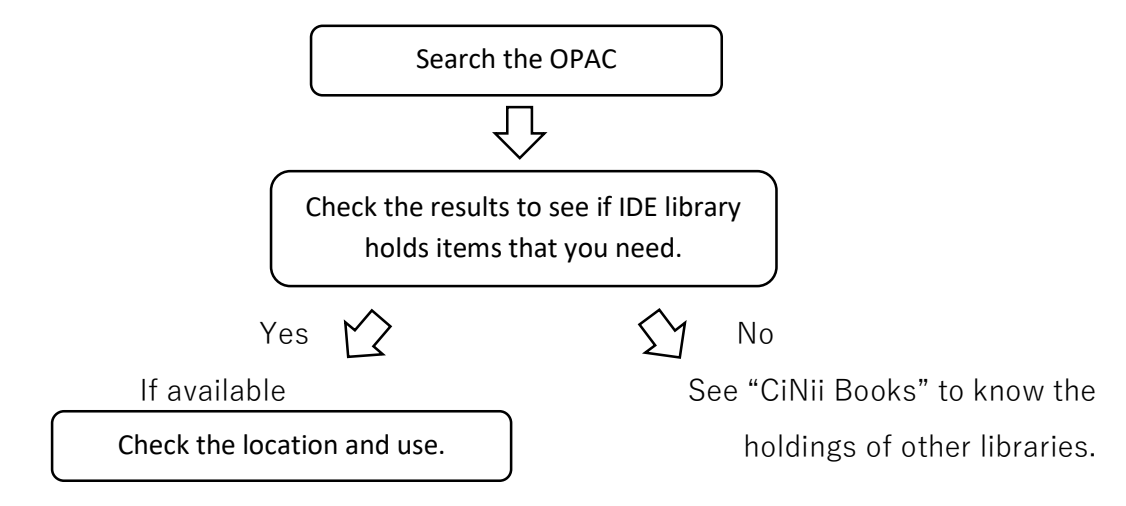

Some functions that require a login such as MyLibrary are only available to IDE staff and other members who have a user account of IDE library.

### 3. Search

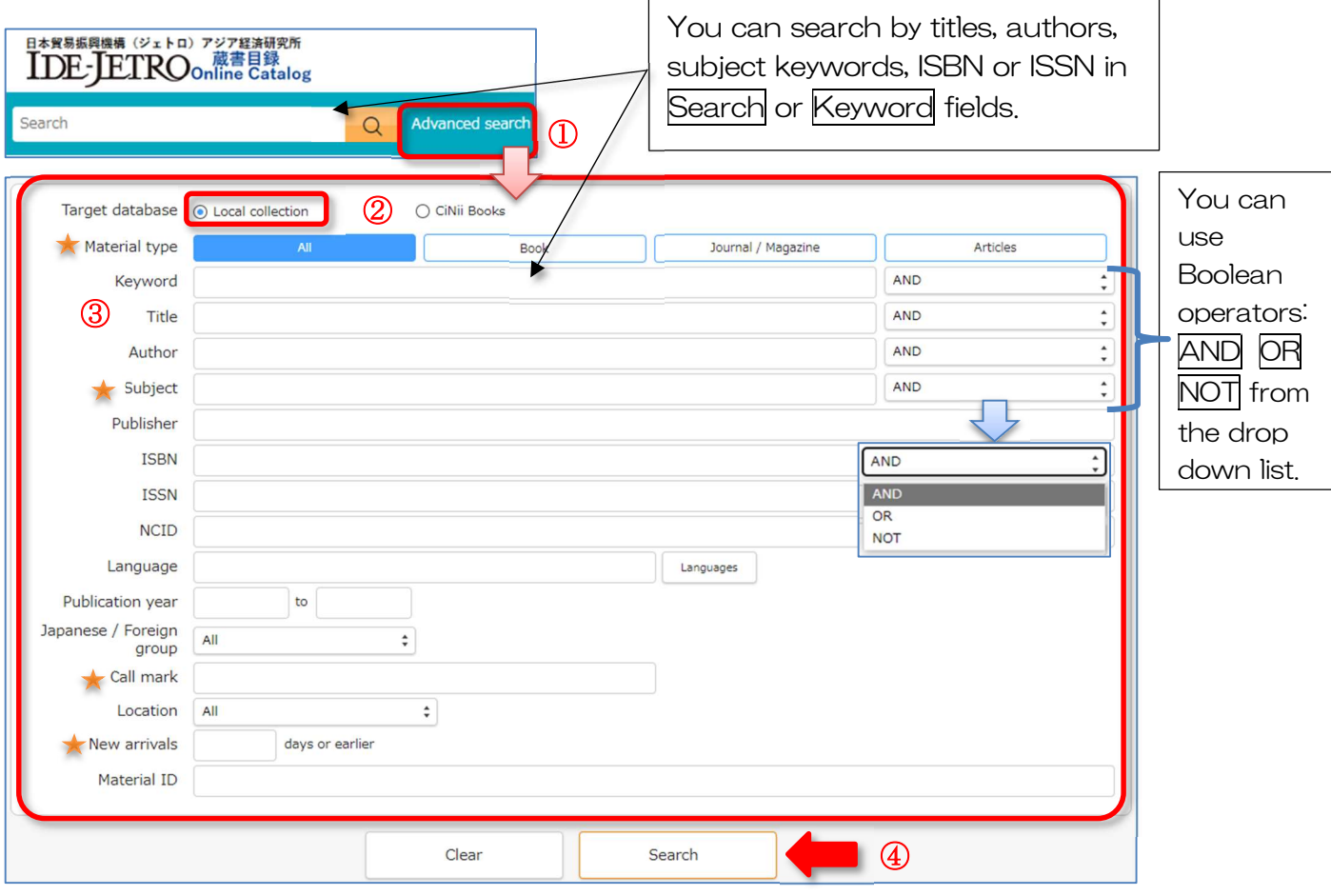

You can search library materials by entering search conditions to OPAC.

**1** Advanced Search allows you to use multiple search fields.

2 Select **Local collection** as target database.

You can search the union catalog of other libraries when you select CiNii Books. ③ Enter search conditions in the fields.

\*Subject: You can search by certain country/area or subject keywords defined by IDE library.★

e.g. Searching agricultural statistics of Thailand.

→ Subject: Thailand△agriculture△statistics (△=Space)

④ Click Search.

 $\overline{\mathbf{z}}$ 

# You can refine your search using the multiple fields as below.

\*Material type You can select the material type: Book, Journal/Magazine or Articles.

\*Call mark /INDNE/ ← Call mark for Statistics of Indonesia ★

\*New Arrival Limiting the results to the newly arrived materials in the number of days entered. ★

・Please see "Specifying search conditions" in Limedio Library Help for more details. ⇒ https://opac.ide.go.jp/help/en/help/search/search\_condition

For phrase searching, put the term in quotation marks: e.g. "Indian Ocean"

 For truncation symbol, use asterisk: e.g. "cat\*"⇒cat, cats, category, Catholic, catalog, catalogue…

## 4. Search Results

(Example)Keyword: Myanmar Democratization

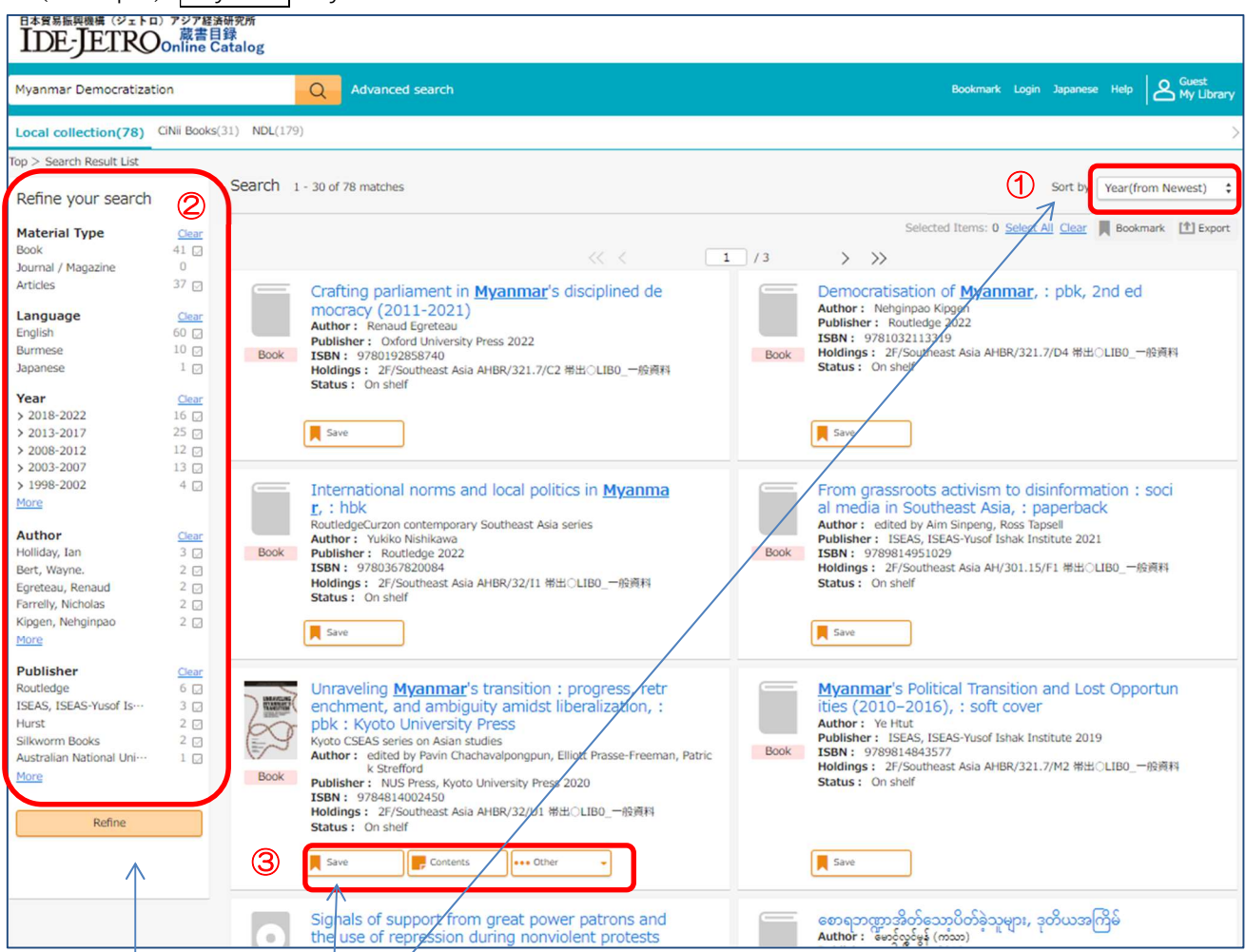

- $\Phi$  Search results can be sorted by publication year, title, or author etc. See the sorting options from the drop-down list.
- $\circled{2}$  Use the left menu, you can limit the results with further conditions, such as material type, language, publication year, author, and publisher etc.
- ③ When the icons for Save or Contents etc. appears below the items, you can use the functions clicking it. Temporary bookmarks are saved only for the current session.

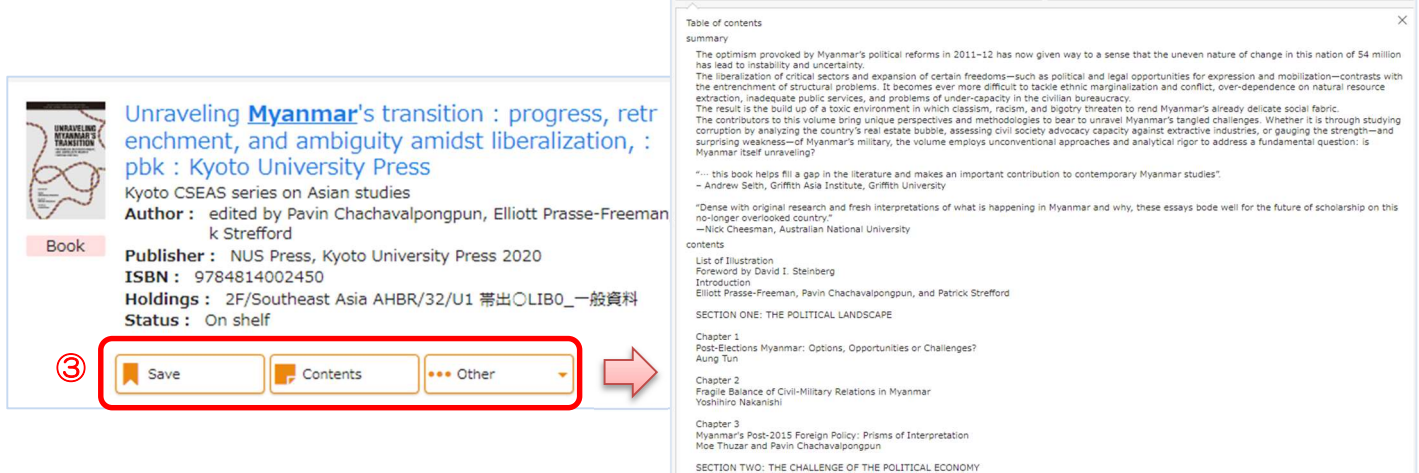

## 5. Locating the item/s in the Library

By clicking the title of the item on the search result list, Details window will open.

## 5.1 Books

- ① On the Details window, you can check the holdings information such as Location, Call mark (Call number), Status and more detailed information of the item.
- ② You can use following functions
	- Bookmark: Saving items to a temporary bookmark. Click Save icon.
	- **Export**: Export bibliographic information.

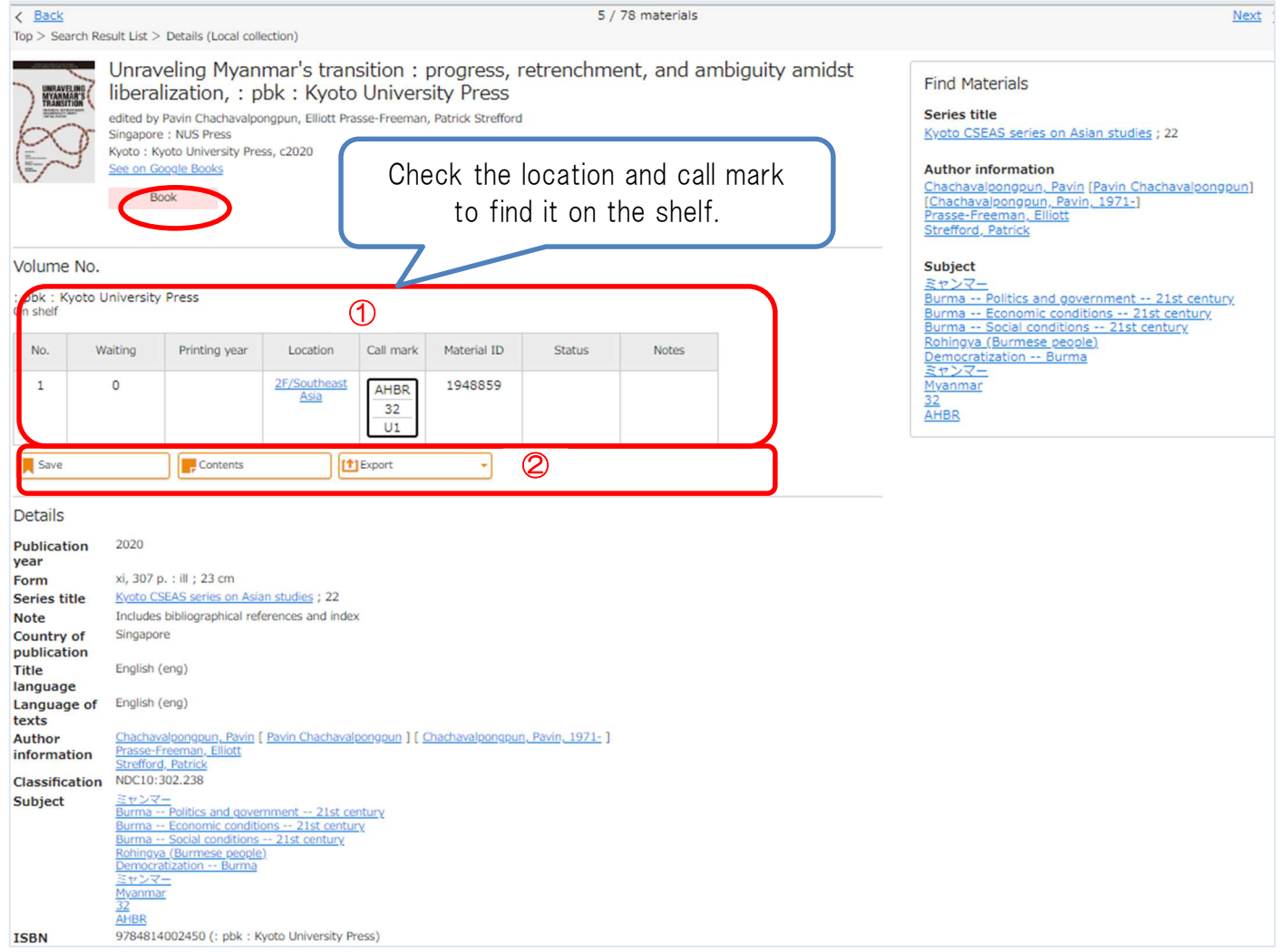

## 5.2 Journals/Magazines (Including Newspapers or Annuals etc.)

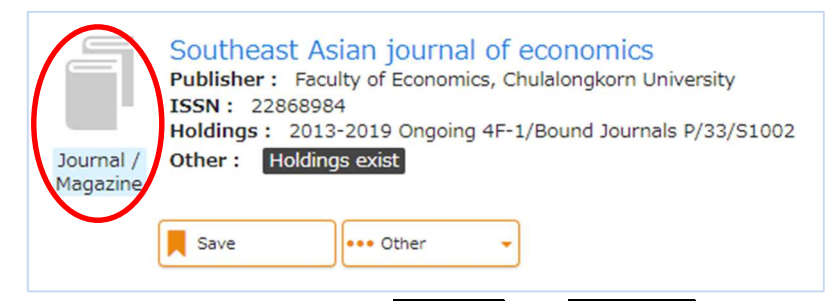

Click the title and check the **location** and call mark on the details window.

① Location of the issue differs depending on the vol. no. ② Finding the location of the back issues by searching.

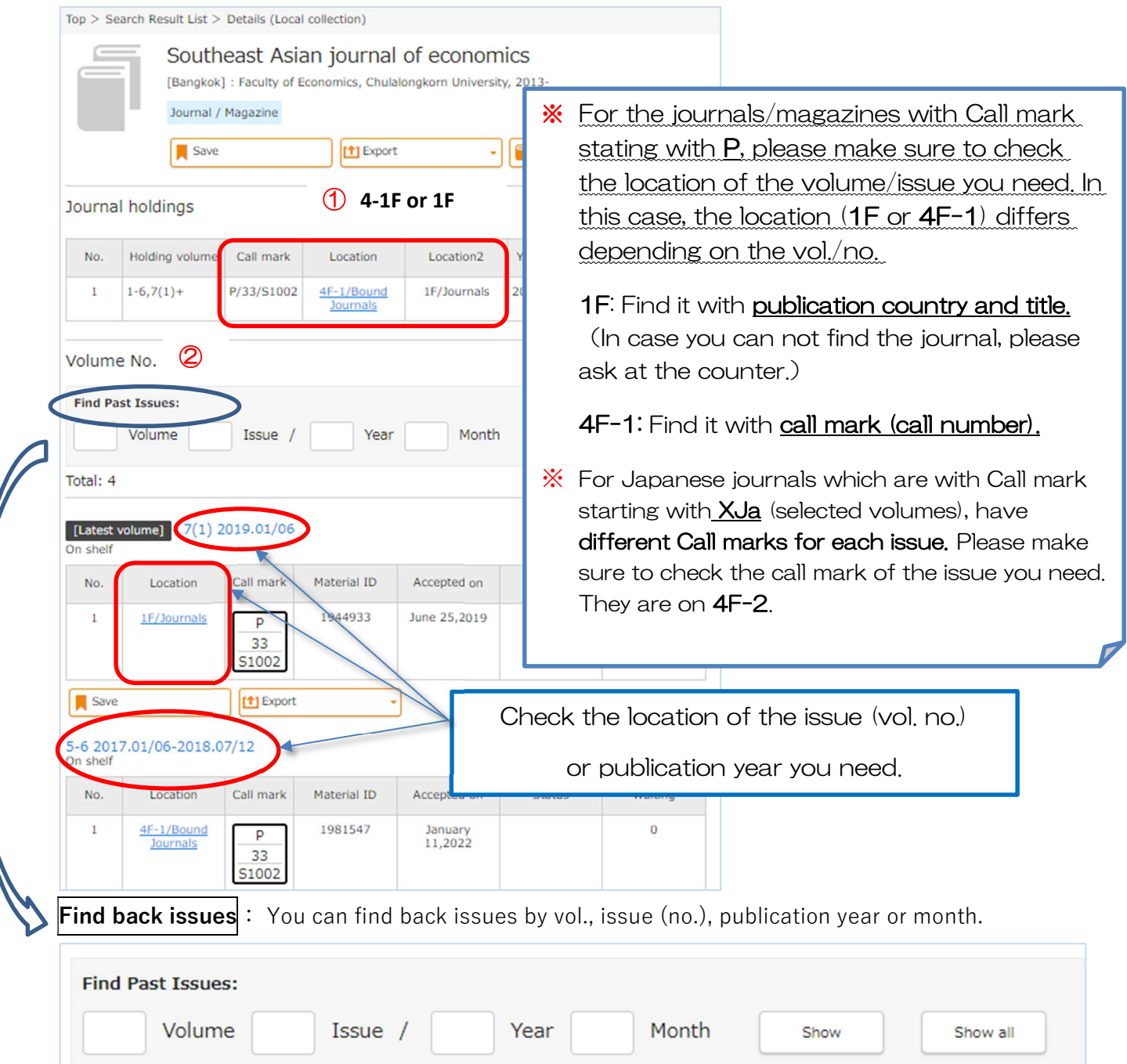

### ※ Locating Newspapers

Current print subscriptions: Back issues kept in its original form (print) have no call mark.

If it has two locations for same holding period (e.g. 1F/Newspapers, Closed-

**2F/Newspapers, Closed-1F/AV&Micro**), issues not at the Newspapers corner on 1F are kept in the closed stack. Please ask at the counter for using them.

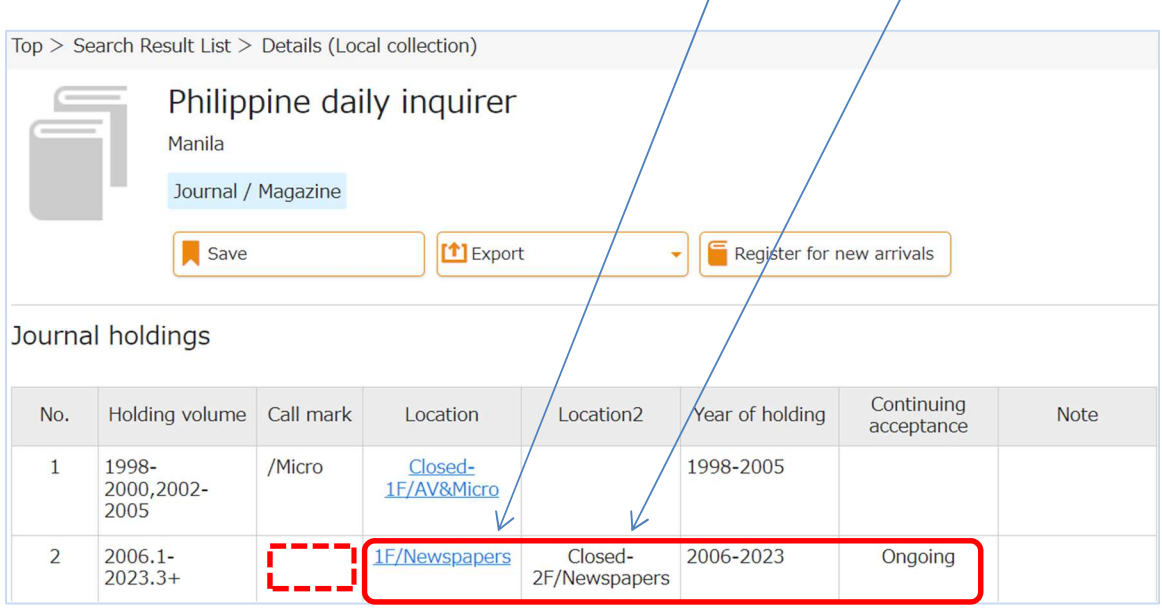

## 5.3 Articles

For articles, firstly please take note of the citation information such as journal title, volume, number, publication year, month/date, and pages. Then, check the location of the issue which contains the article.

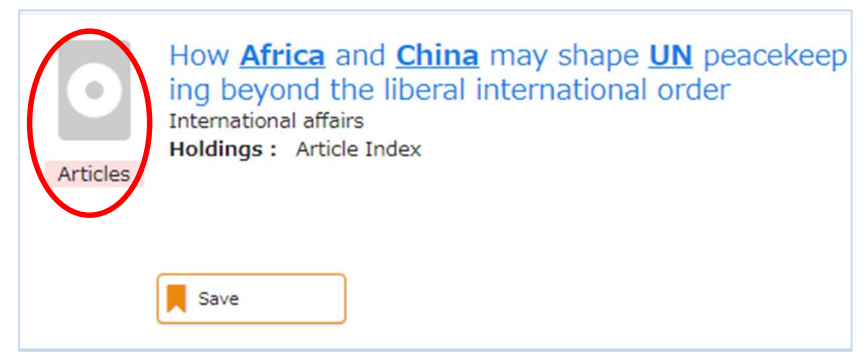

Click the title to open the details window.

#### Details window: article index

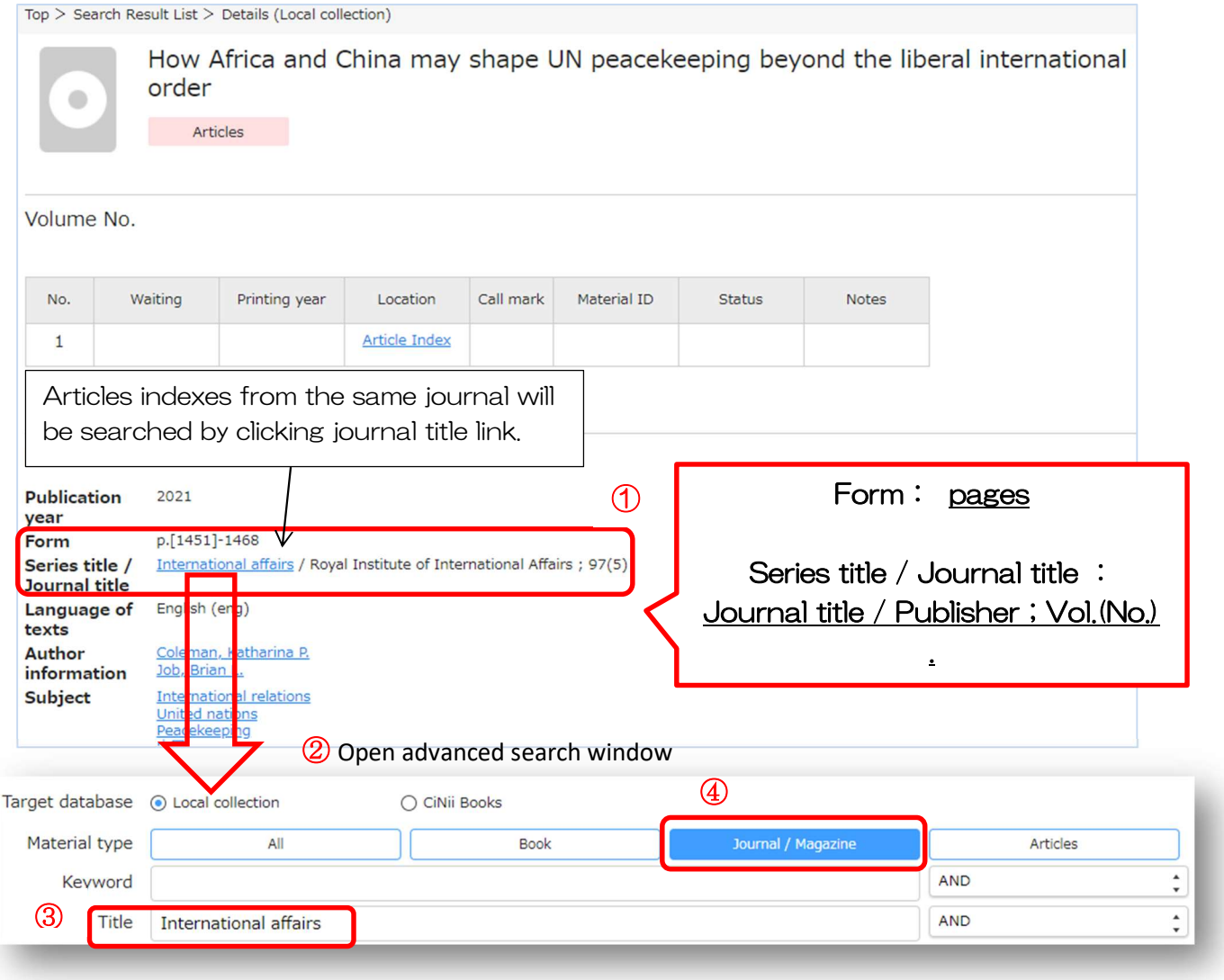

Take note of **Dcitation information** above, then open **@advanced search window** and search again by ③journal title (④limit material type to Journal/Magazine). Then check the location of the issue (vol. no.) which contains the article by following the procedure in 5.2.